# **Reveal** trios digital integration guide.

Step 1. Login to 3Shape Unite, click on the "More" tab and then "Store"

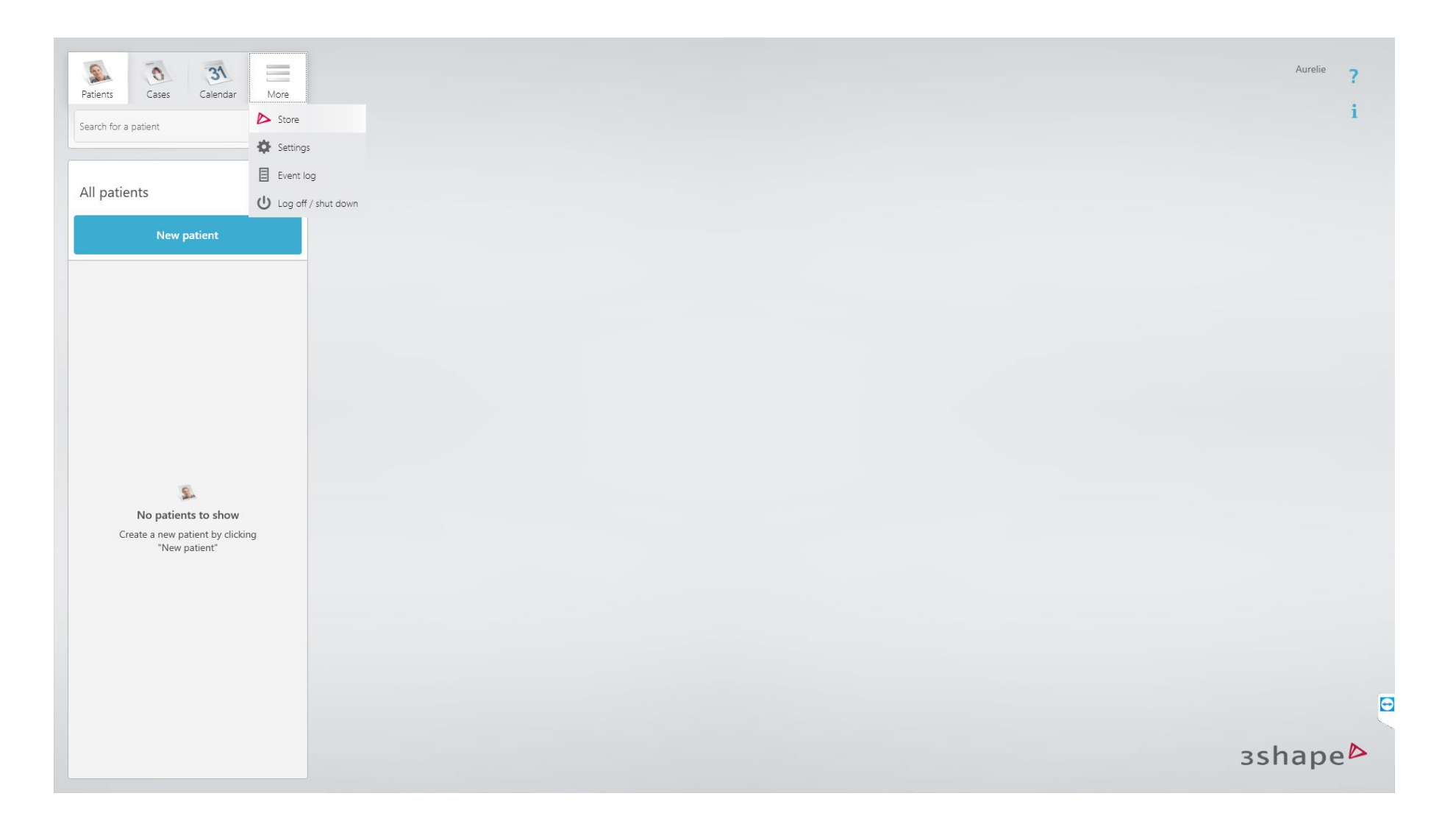

Step 2. In Store, Type Reveal in the search choose "Reveal Aligners HS Australia" and select "Install".

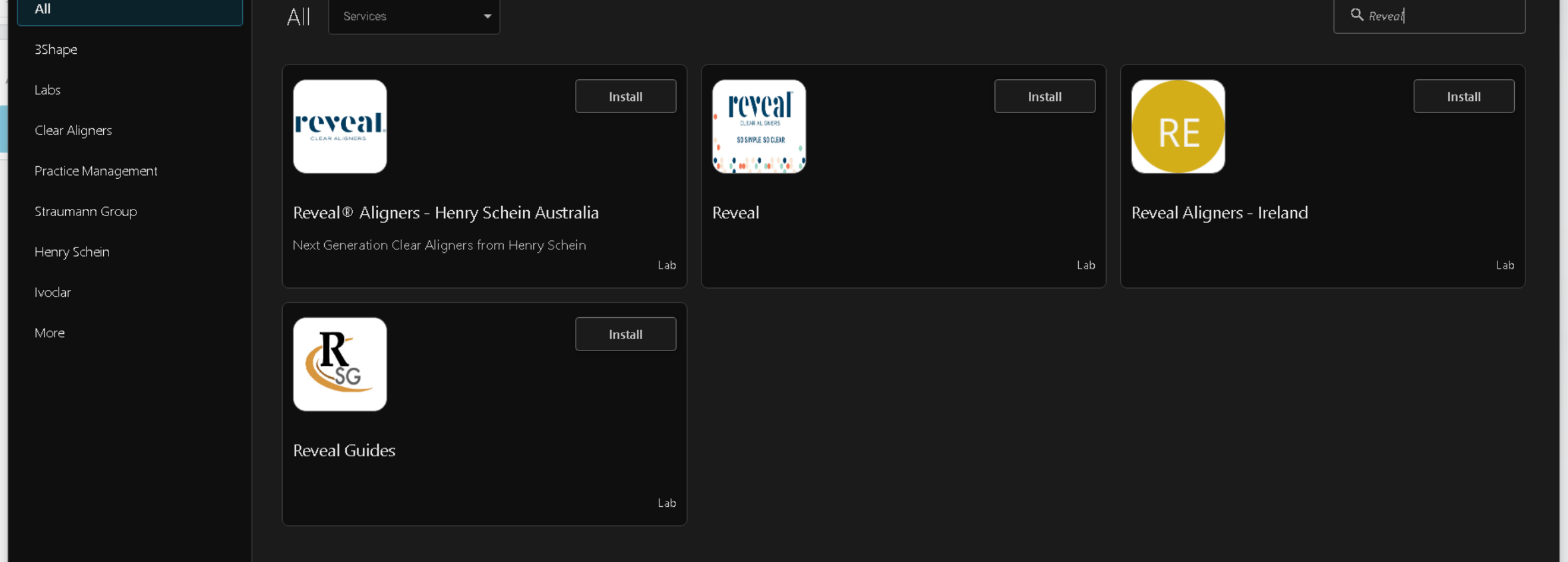

## Step 3. Connect to lab : Click connect

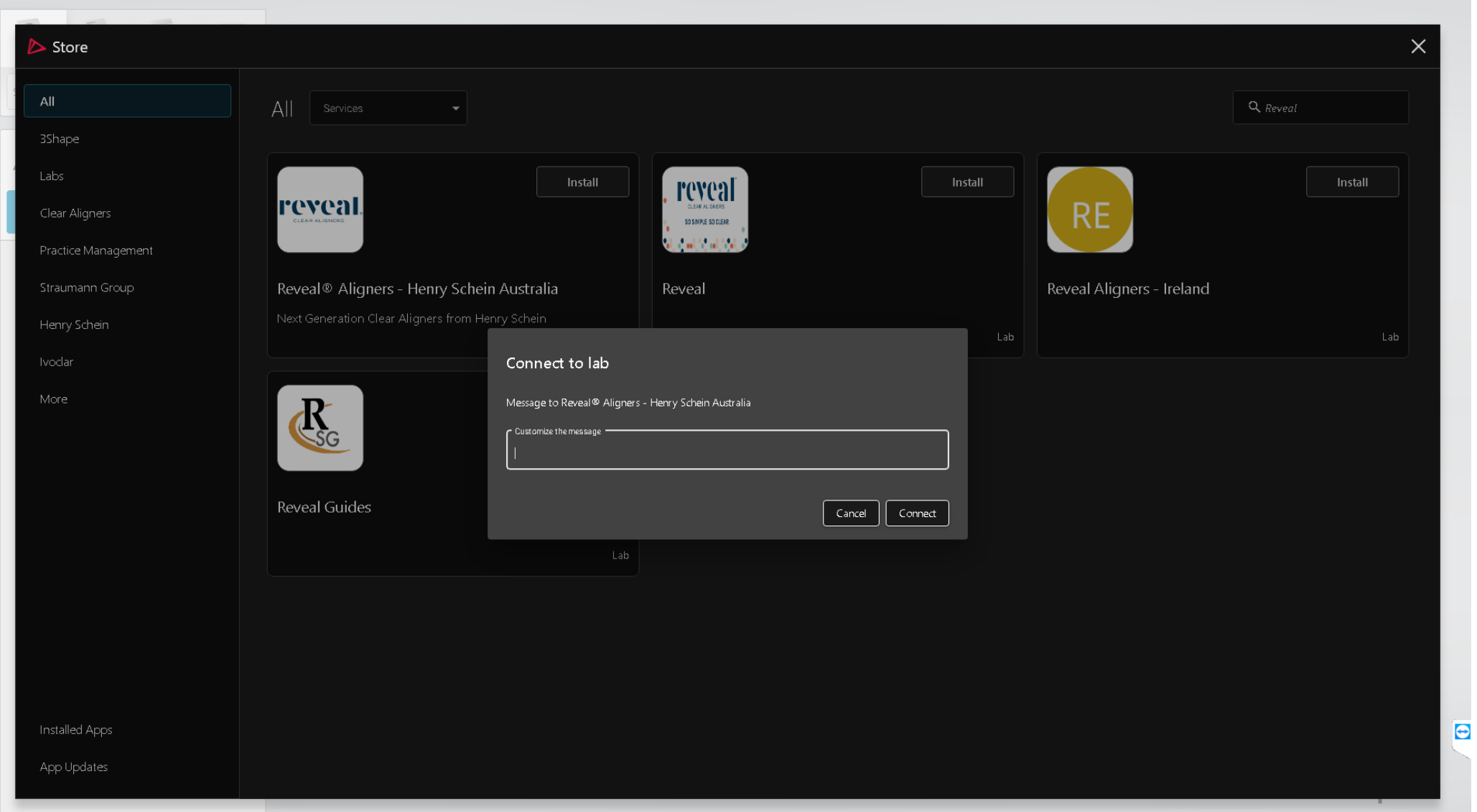

## Step 4. Add Lab Connection: click ok

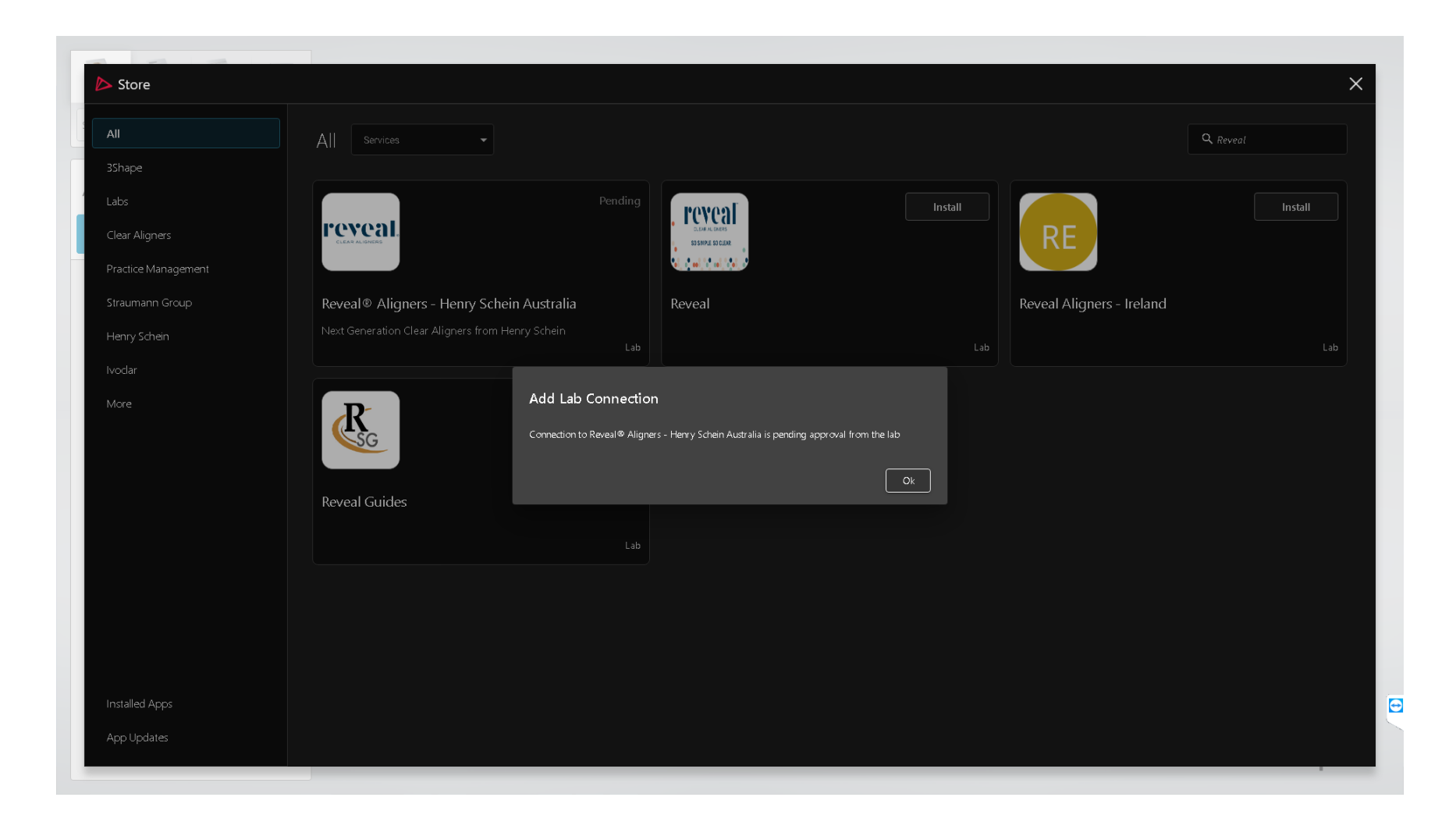

Step 5. The app connection will show as pending until the reveal lab approves your connection (within 1 business day)

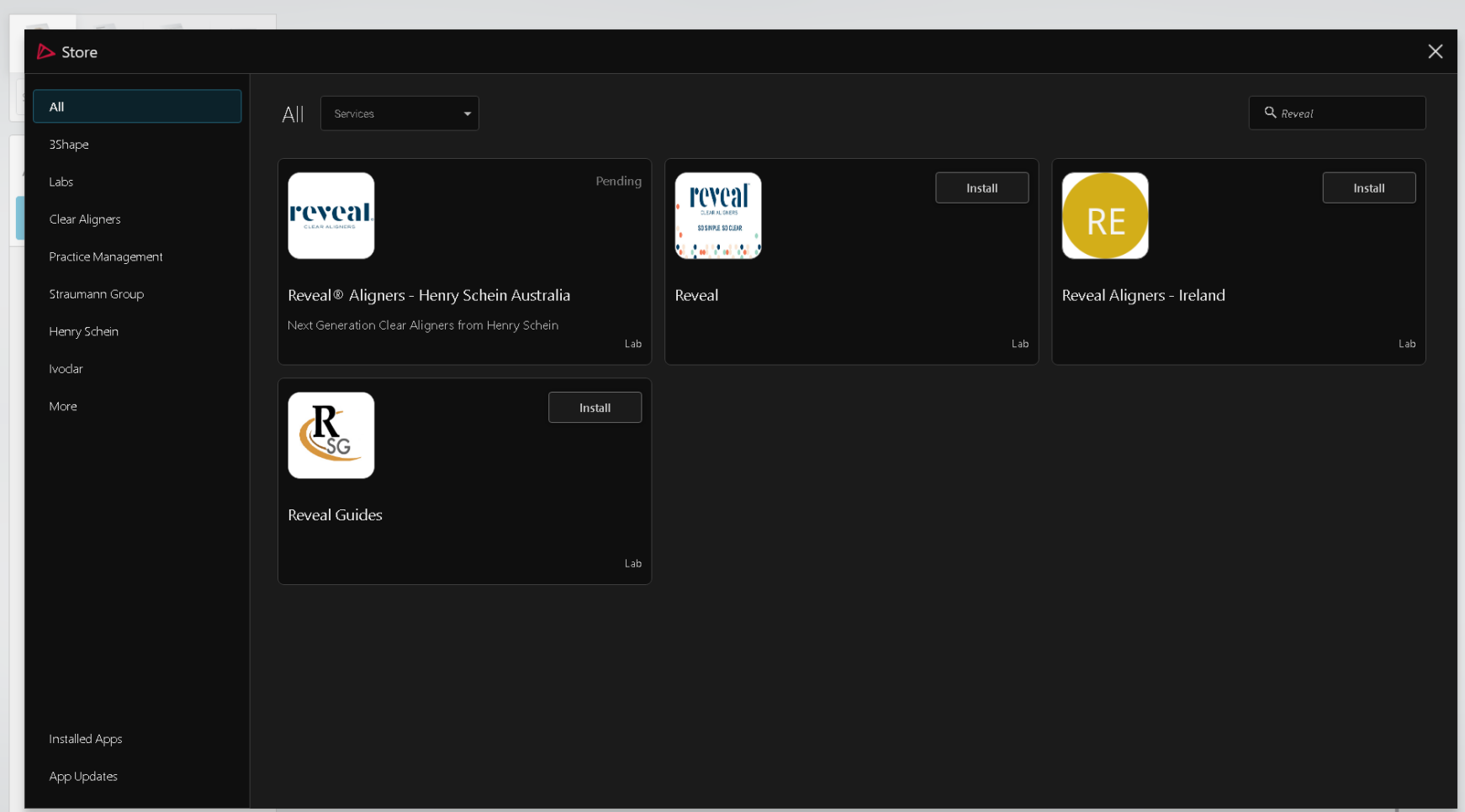

 $\overline{e}$ 

## Then go into your DDX account

Step 4. Login to DDX, click on the drop-down arrow on the top right hand side of the page, to choose Store.

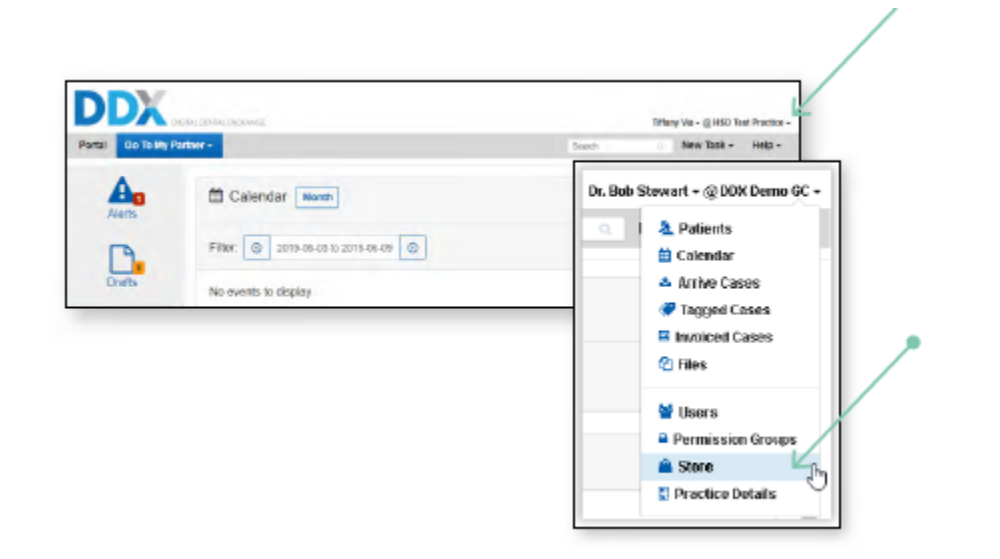

Step 5. Scroll down and find TRIOS 3Shape **Communicate and click** on "Enable".

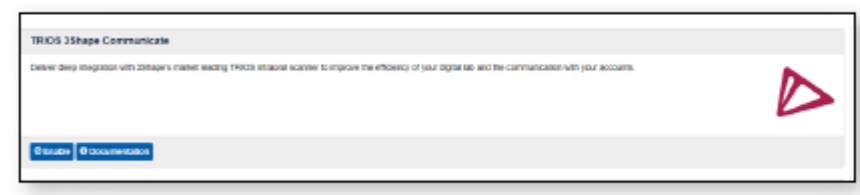

Step 6. Click on "Configure your add-on".

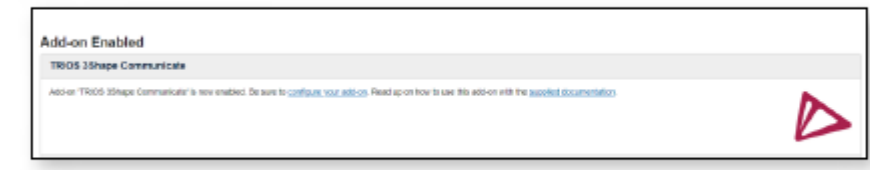

Step 7. Click on "Authorize" and type in the email and password of your Communicate account.

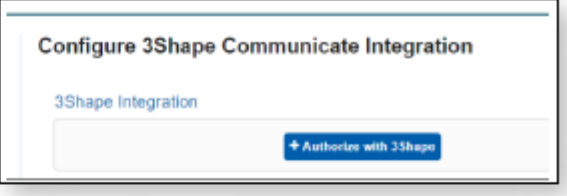

Step 8. Now the two networks are connected! Before performing a TRIOS scan, select your Reveal Aligner Lab as the receiver and DDX will create a Draft case.

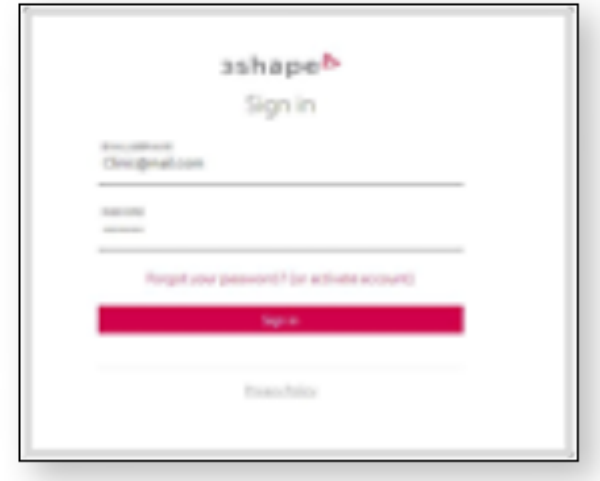

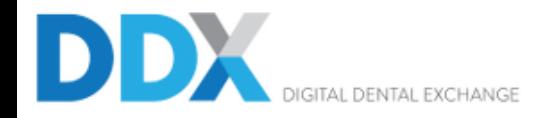

#### Go To My Partner -**Portal**

## Practice

## Configure 3Shape Communicate Integration

## **Patients**

Calendar

**Tagged Cases** 

**Invoiced Cases** 

**Files** 

**Arrive Cases** 

**Users** 

**Permission Groups** 

Store

**Practice Details** 

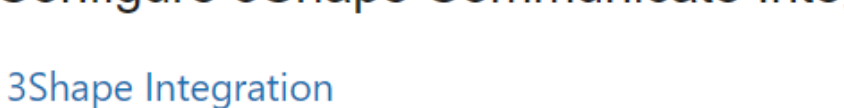

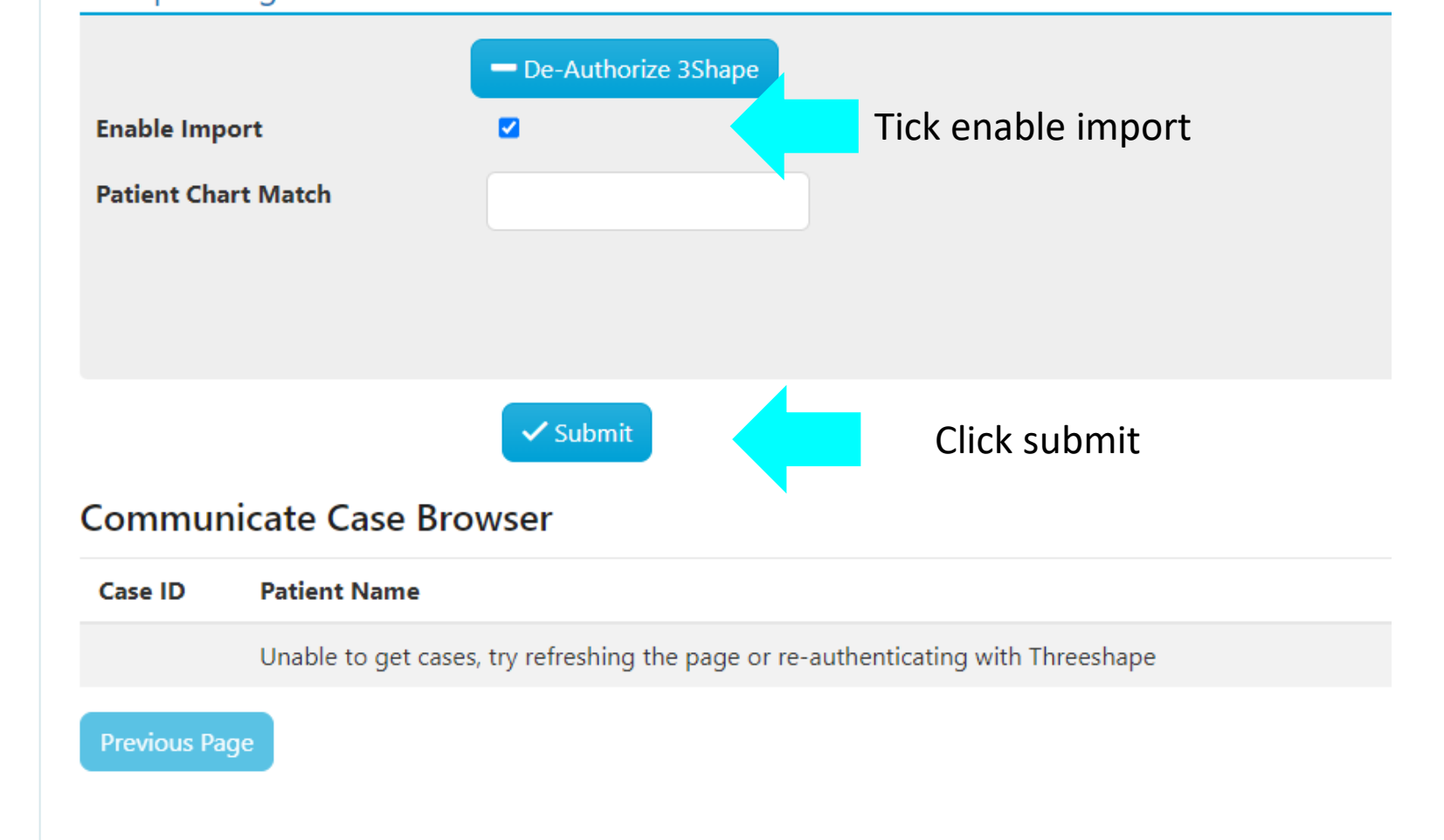

## Tips: tick "scan only" for the accurate scans to be uploaded onto DDX

(not treatment simulation, not clear aligner)

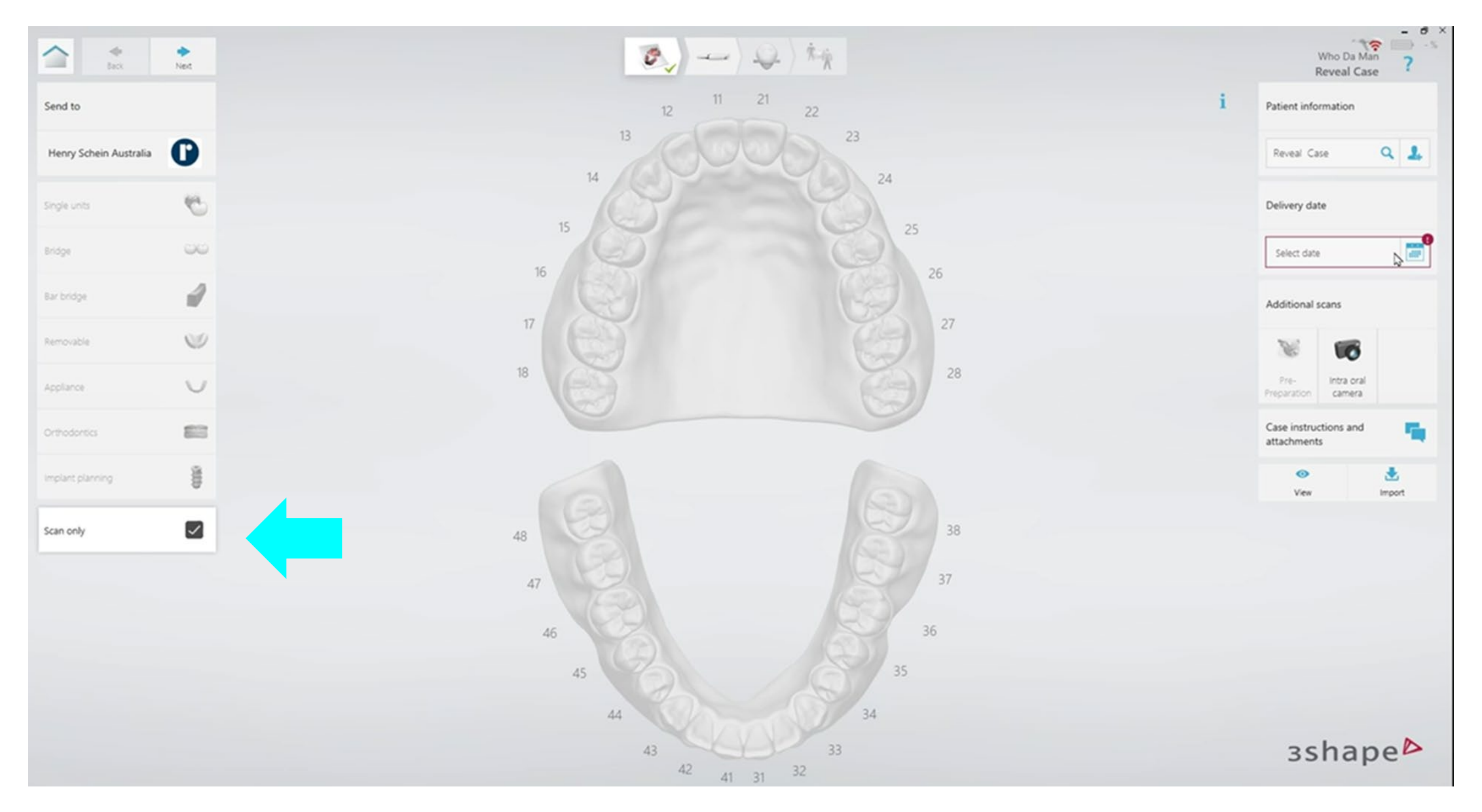